## Ausschreibungstexte

1 Öffnen Sie den Gliederungspunkt und wählen Sie einen Artikel aus.

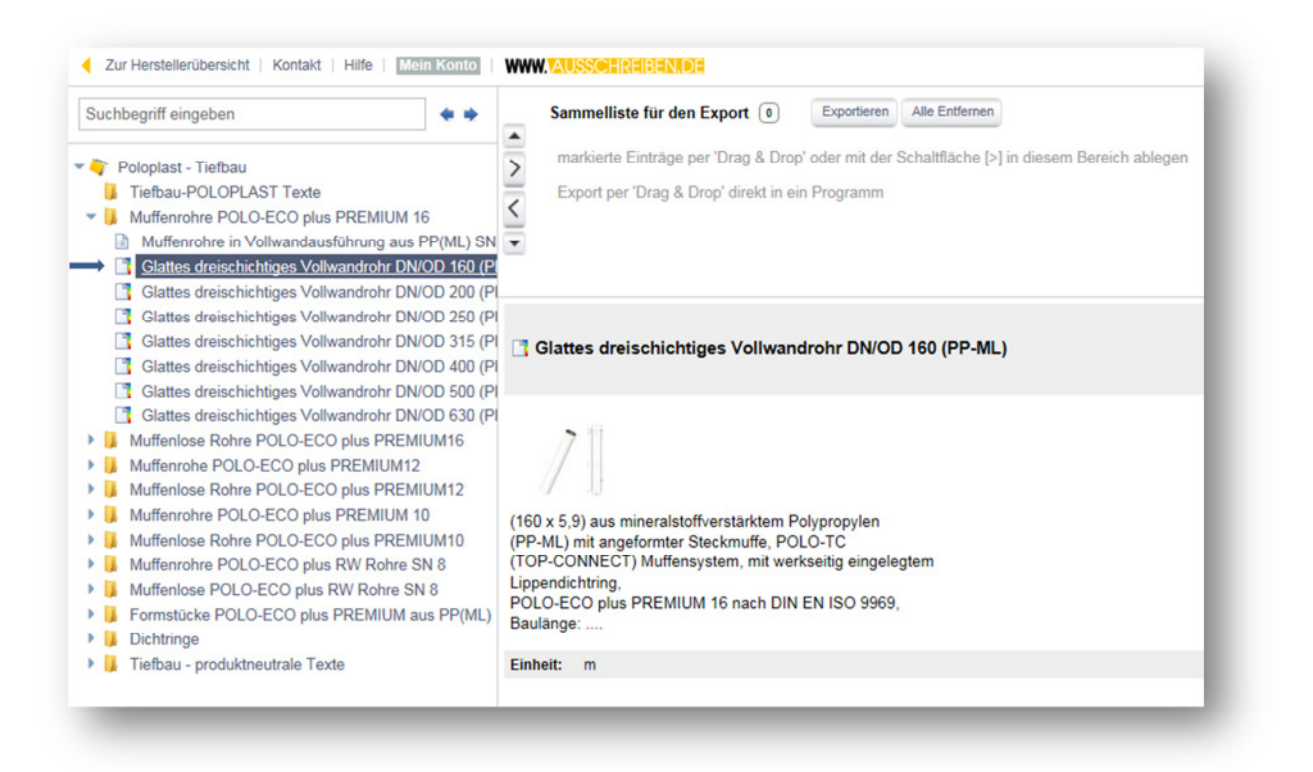

2 Ein Klick auf den Export-Pfeil legt Ihre Auswahl im Export-Bereich ab. Im Internet Explorer können Sie das auch per Drag&Drop erledigen.

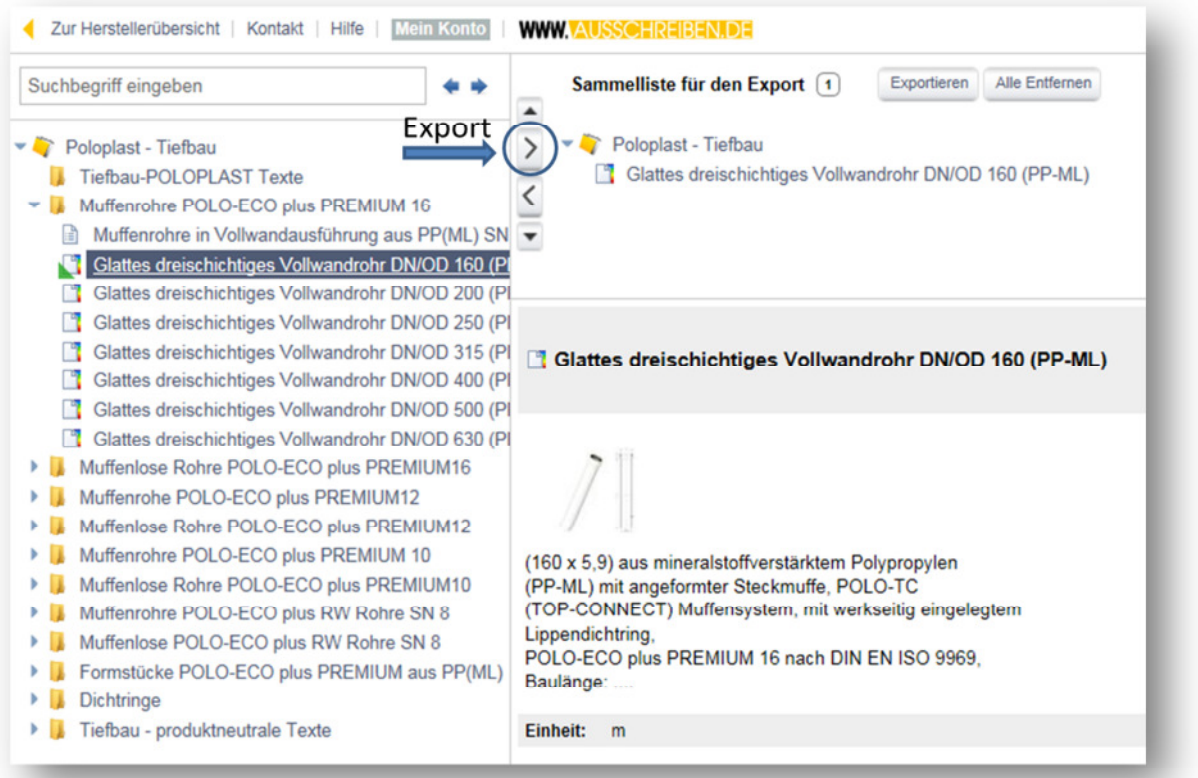

## poloplast

## 3 Wiederholen Sie den Export für alle Positionen, die Sie downloaden möchten.

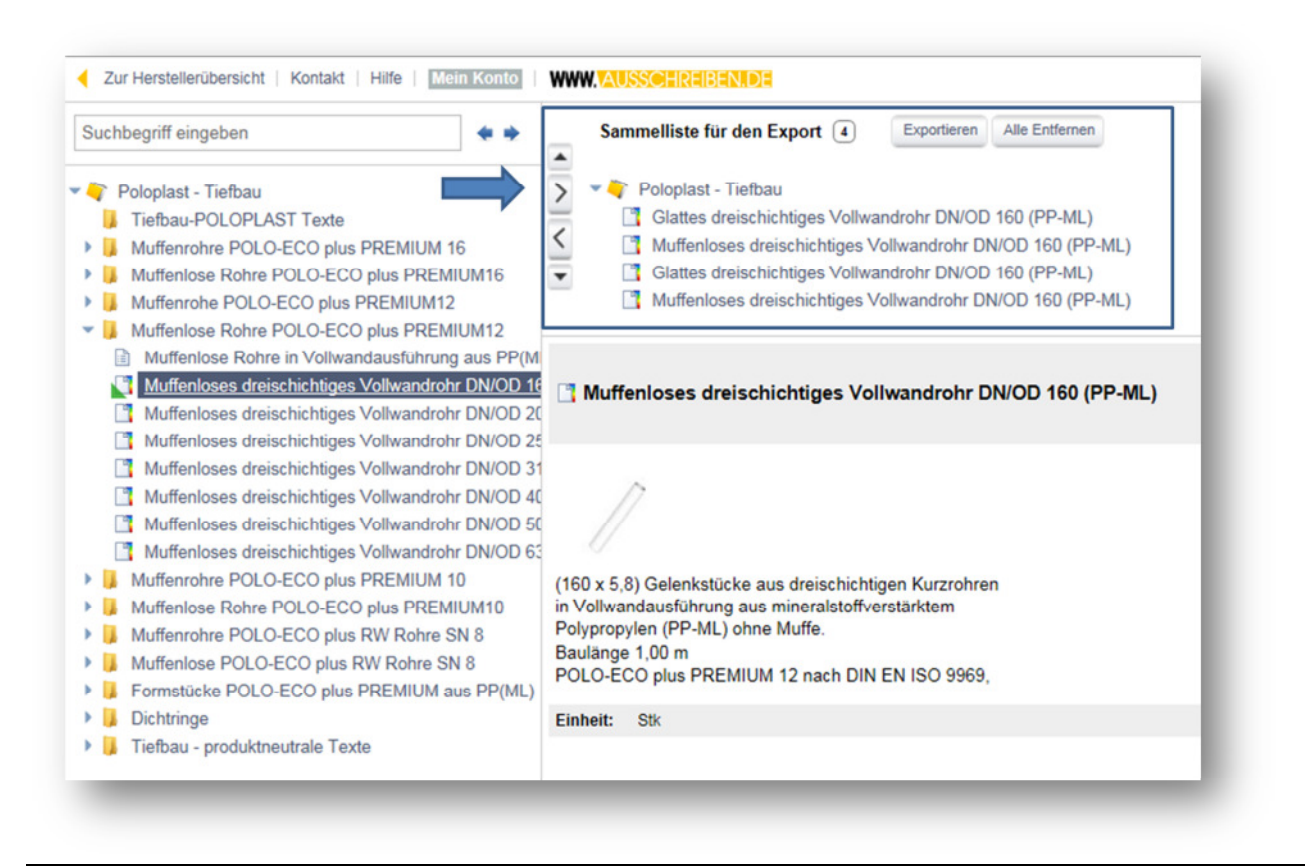

4 Wählen Sie Exportieren (1)und legen Sie das Export-Format fest (2). Starten Sie den Download (3).

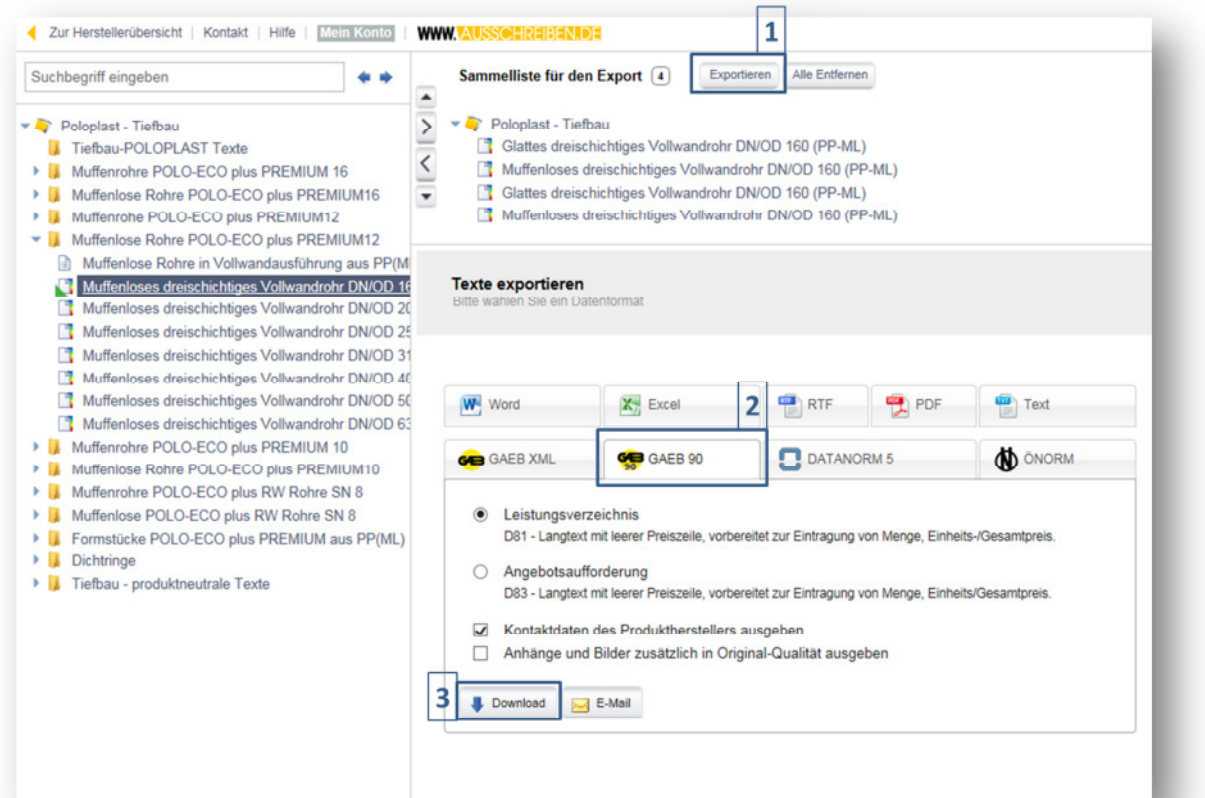

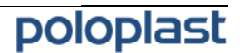